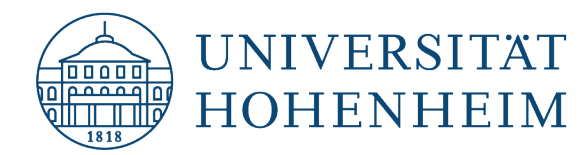

**Zertifikate** Adobe Acrobat DC <span id="page-0-0"></span>Signieren (Unterschreiben, Zertifizieren und Verschlüsseln) von PDF-Dateien in Adobe Acrobat / Sign (Sign, Certify and Encrypt) PDF files in Adobe Acrobat

**Certificates** Adobe Acrobat DC

18.08.2023

kim.uni-hohenheim.de | kim@uni-hohenheim.de

#### Inhalt

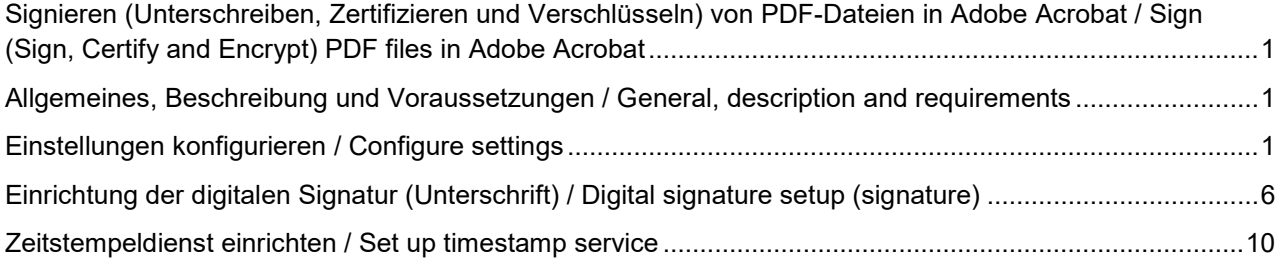

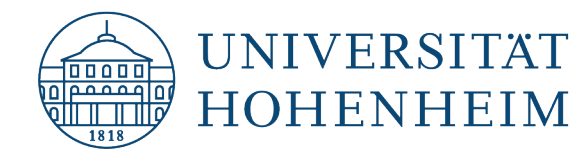

## <span id="page-1-0"></span>Allgemeines, Beschreibung und Voraussetzungen / General, description and requirements

Mit einem Nutzerzertifikat, dass Sie ebenfalls auf den KIM-Seiten (https://kim.uni-hohenheim.de/ [nutzerzertifikat\)](https://kim.uni-hohenheim.de/%20nutzerzertifikat) beantragen können ist es möglich PDF-Dateien in Adobe Acrobat elektronisch zu signieren. Voraussetzung für die Einbindung ist, dass Sie sowohl die Zertifikatsdatei (.p12-Datei) bereits erstellt haben und Sie Zugriff darauf haben, als auch das zugehörige Passwort bekannt ist.

With a user certificate, which you can also apply for on the KIM pages [\(https://kim.uni](https://kim.uni-hohenheim.de/en/nutzerzertifikat)*[hohenheim.de/en/nutzerzertifikat\)](https://kim.uni-hohenheim.de/en/nutzerzertifikat), it is possible to sign PDF files electronically in Adobe Acrobat. The prerequisite for integration is that both the certificate file (.p12 file) has already been created and you have access to it, and the associated password is known.*

**Alle folgenden Schritte müssen sowohl vom Ersteller der Signatur, als auch vom Empfänger der PDF-Datei durchgeführt werden. Ansonsten wird ein Fehler beim Empfänger ausgegeben! ! !**

*All of the following steps must be performed by both the creator of the signature and the recipient of the PDF file. Otherwise an error will be issued to the recipient!*

## <span id="page-1-1"></span>Einstellungen konfigurieren / Configure settings

Adobe Acrobat starten. Links oben das Menü (Burgersymbol) öffnen und Einstellungen wählen.

*Start Adobe Acrobat. In the upper left corner, open the menu (burger icon) and select Settings.*

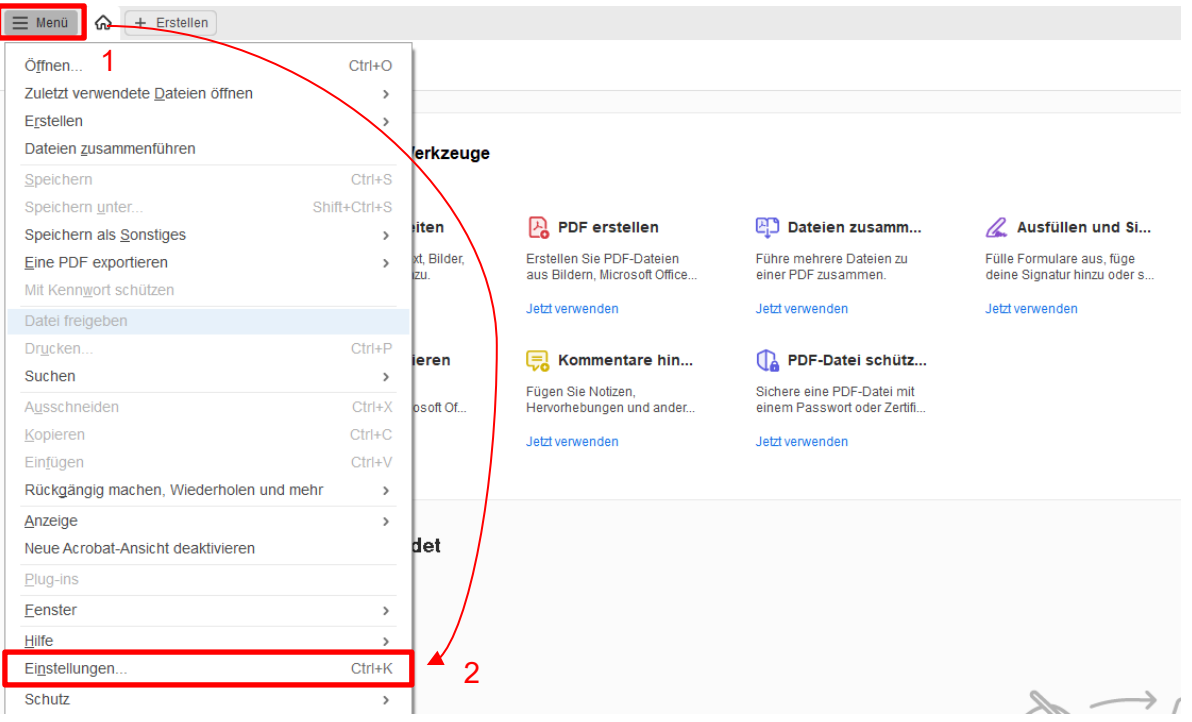

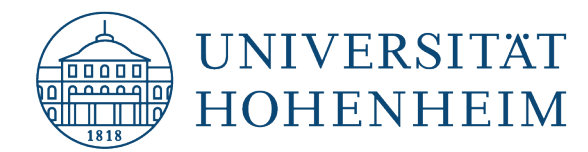

Wählen Sie in den "Einstellungen" unter den "Kategorien:" "Vertrauensdienste". Klicken Sie auf "Jetzt aktualisieren" bei "Automatische Updates für Adobe Approved Trust List (AATL)" und "Automatische Updates für European Union Trusted Lists (EUTL) und bestätigen Sie diese jeweils mit "OK".

*Select "Trust Services" in the "Settings" under the "Categories:". Click "Update now" for "Automatic updates for Adobe Approved Trust List (AATL)" and "Automatic updates for European Union Trusted Lists (EUTL)" and confirm each with "OK".*

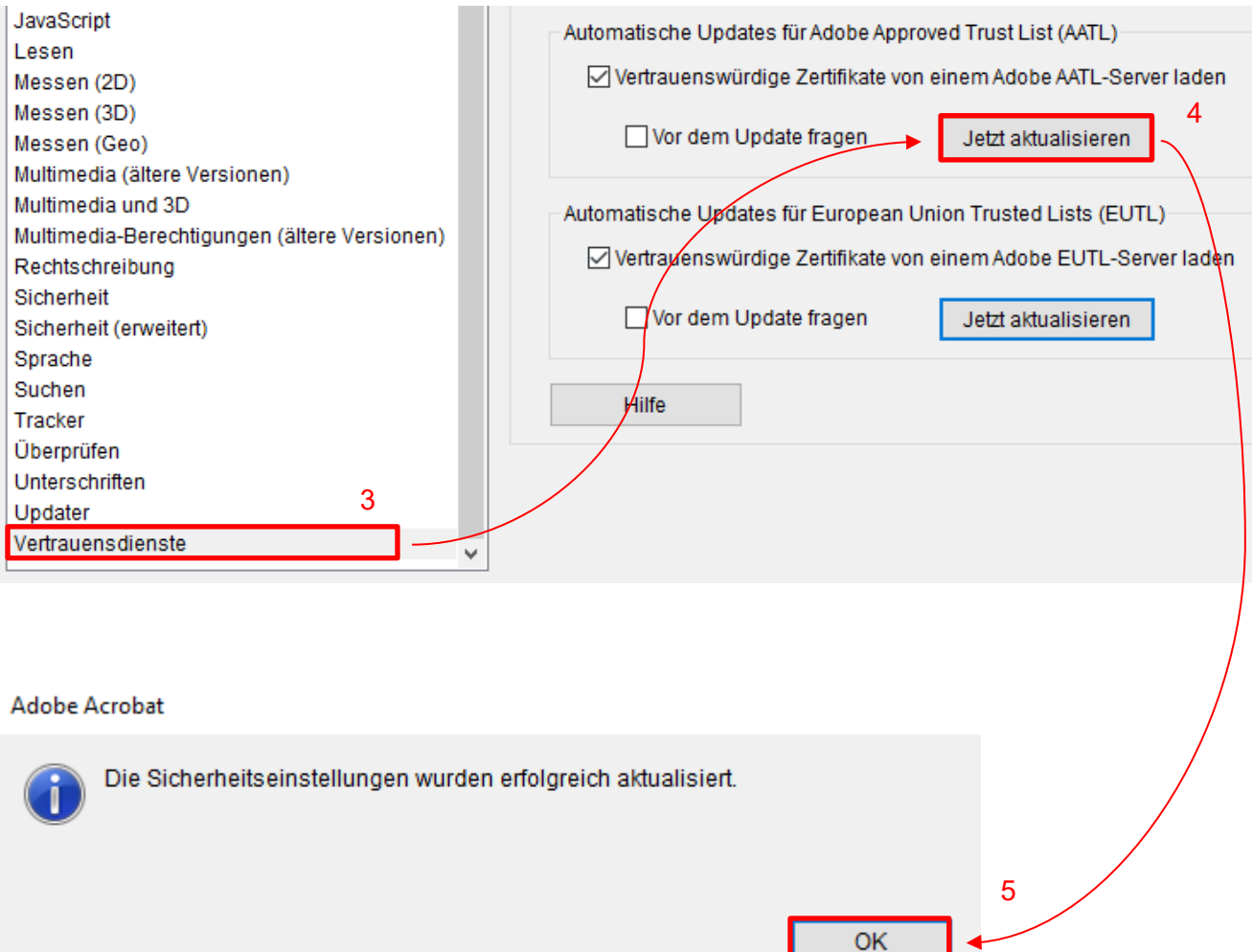

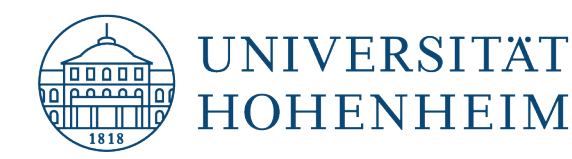

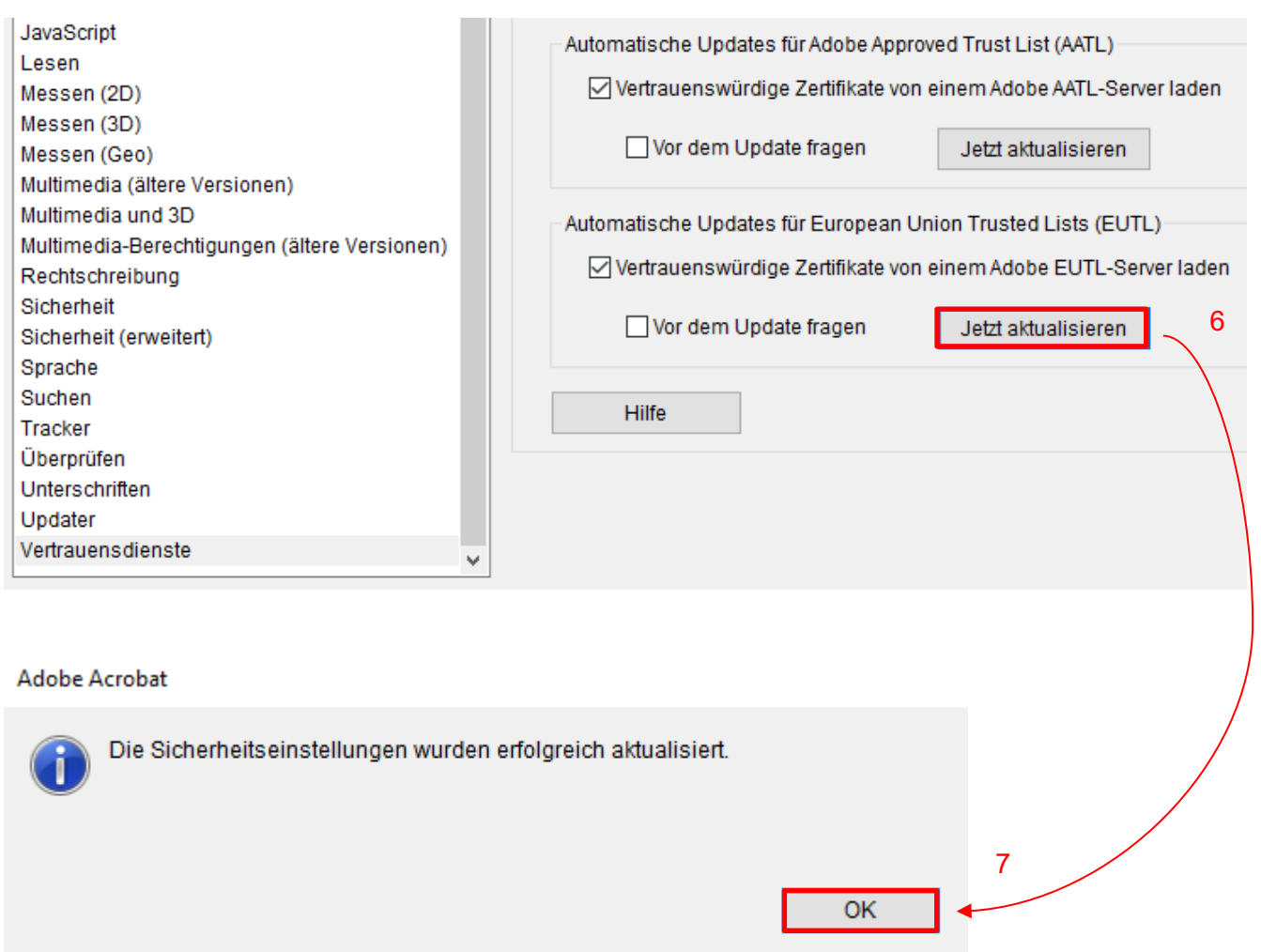

Löschen Sie nun die Richtlinieneinstellungen der USERTrust RSA Certification Authority über die "Einstellungen"  $\rightarrow$  "Unterschriften"  $\rightarrow$  "Identitäten und Vertrauenswürdige Zertifikate" über den Button "Weitere…" und im sich nun öffnenden Fenster unter "Vertrauenswürdige Zertifikate" und Scrollen bis zum o.g. Eintrag. Klicken Sie nun auf "Einstellungen für Vertrauenswürdigkeit bearbeiten" und wählen Sie den Karteireiter "Richtlinienbeschränkungen". Löschen Sie alle vorhandenen Richtlinienbeschränkungen aus dem Feld "Zertifikatrichtlinien und bestätigen Sie mit "OK".

*Now delete the policy settings of the USERTrust RSA Certification Authority via the "Settings"*  $\rightarrow$ *"Signatures" "Identities and Trusted Certificates" via the button "More..." and in the window that now opens under "Trusted Certificates" and scroll down to the entry mentioned above. Now click on "Edit trust settings" and select the "Policy restrictions" tab. Delete all existing policy restrictions from the "Certificate policies" field and confirm with "OK".*

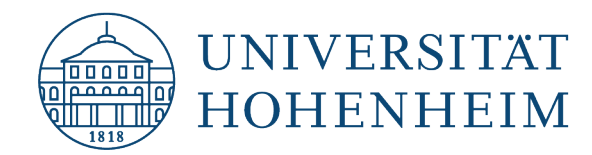

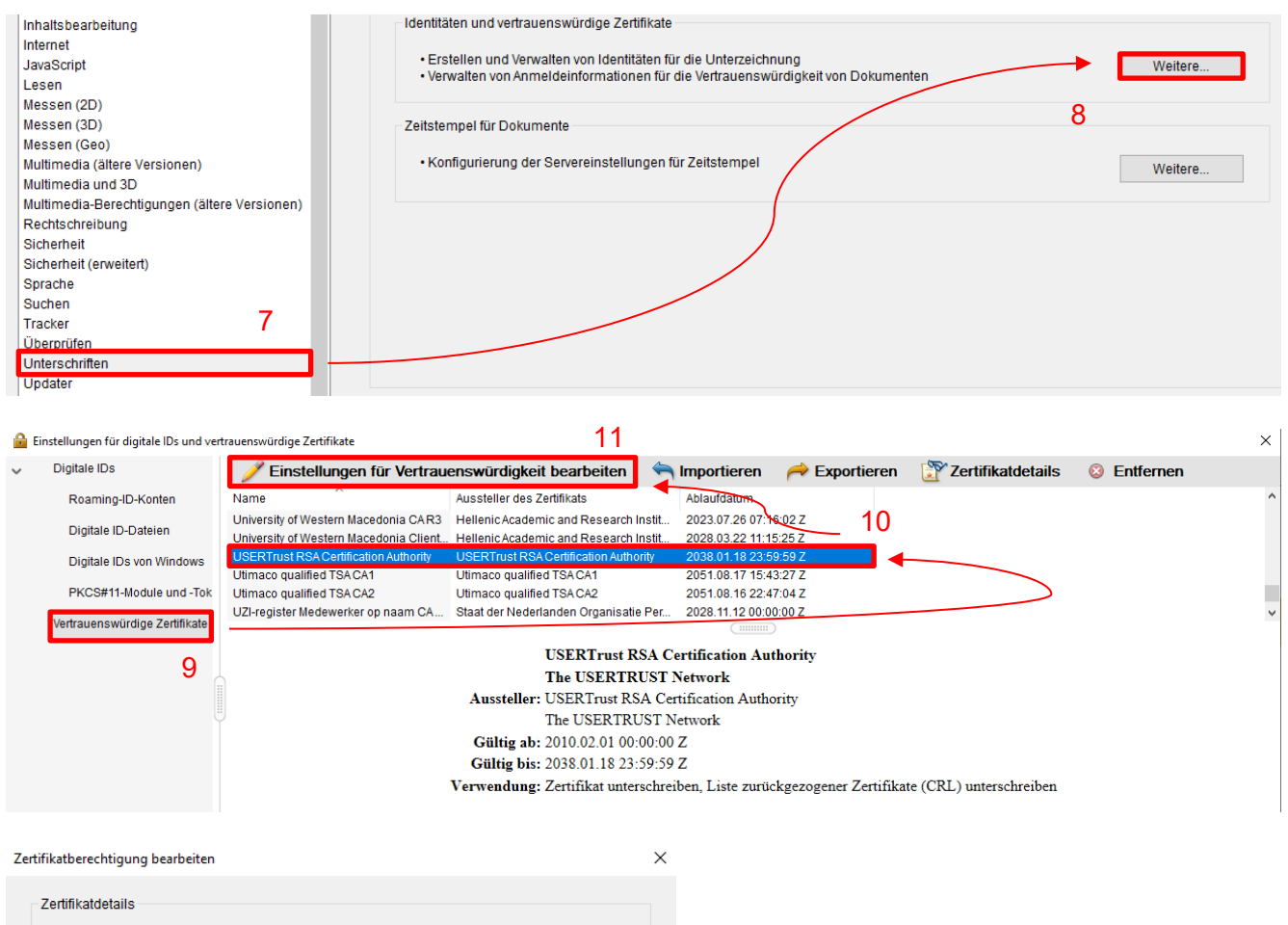

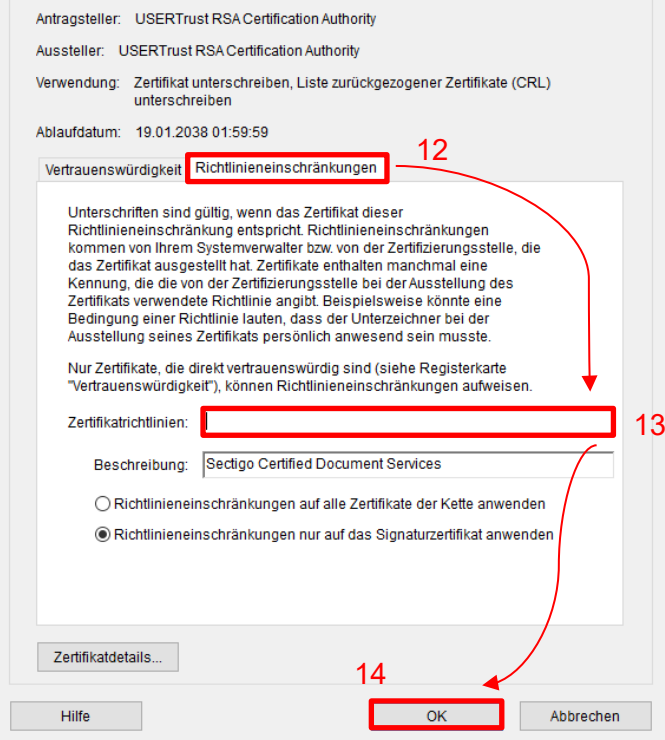

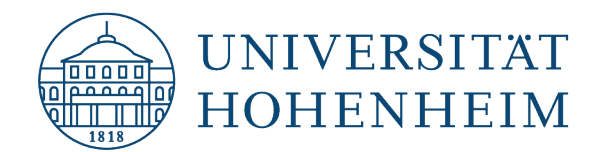

Deaktivieren Sie nun noch die Updates für die AATL.

*Now deactivate the updates for the AATL.*

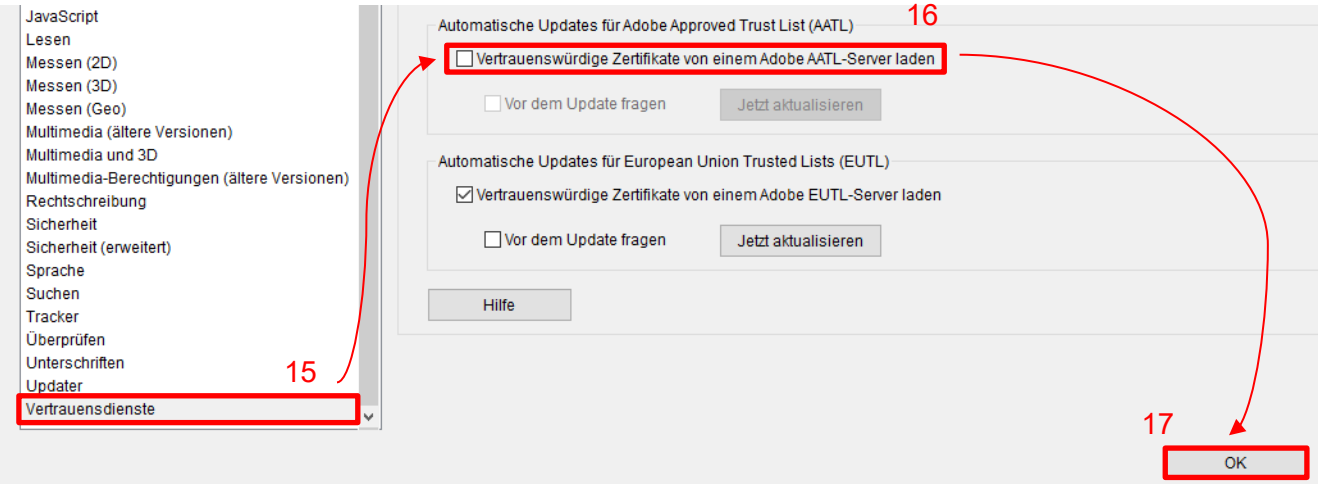

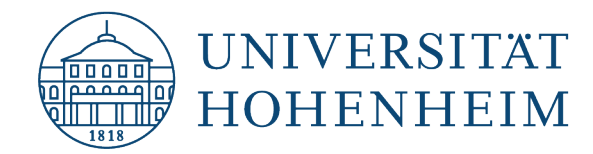

# <span id="page-6-0"></span>Einrichtung der digitalen Signatur (Unterschrift) / Digital signature setup (signature)

In den "Einstellungen" wählen Sie "Unterschriften" und klicken auf den Button "Weitere…" bei "Identitäten und vertrauenswürdige Zertifikate".

*In the "Settings" select "Signatures" and click on the "More..." button at "Identities and trusted certificates".* 

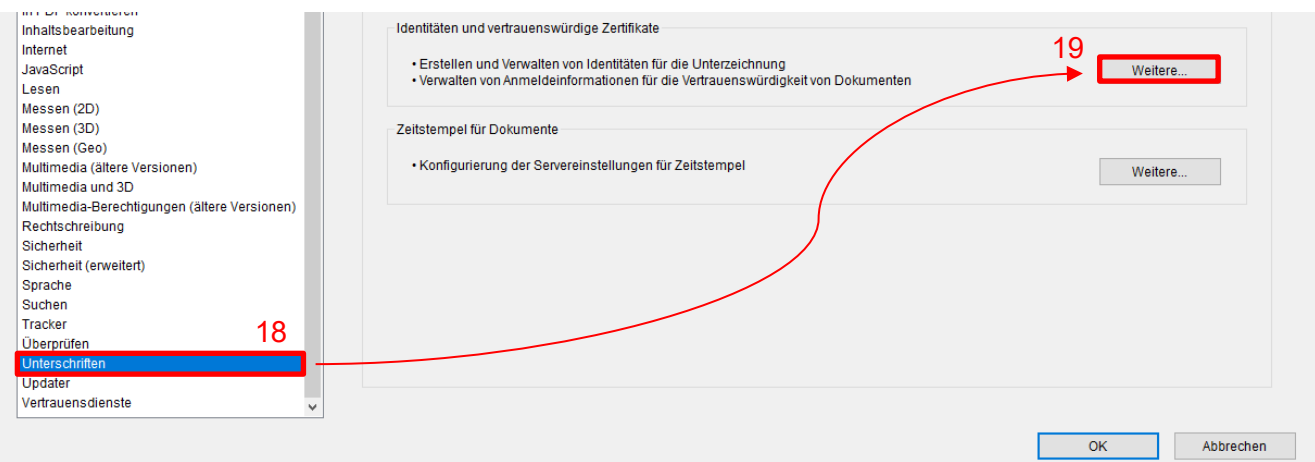

Wählen Sie nun "Digitale IDs" und "ID hinzufügen".

*Now select "Digital IDs" and "Add ID".*

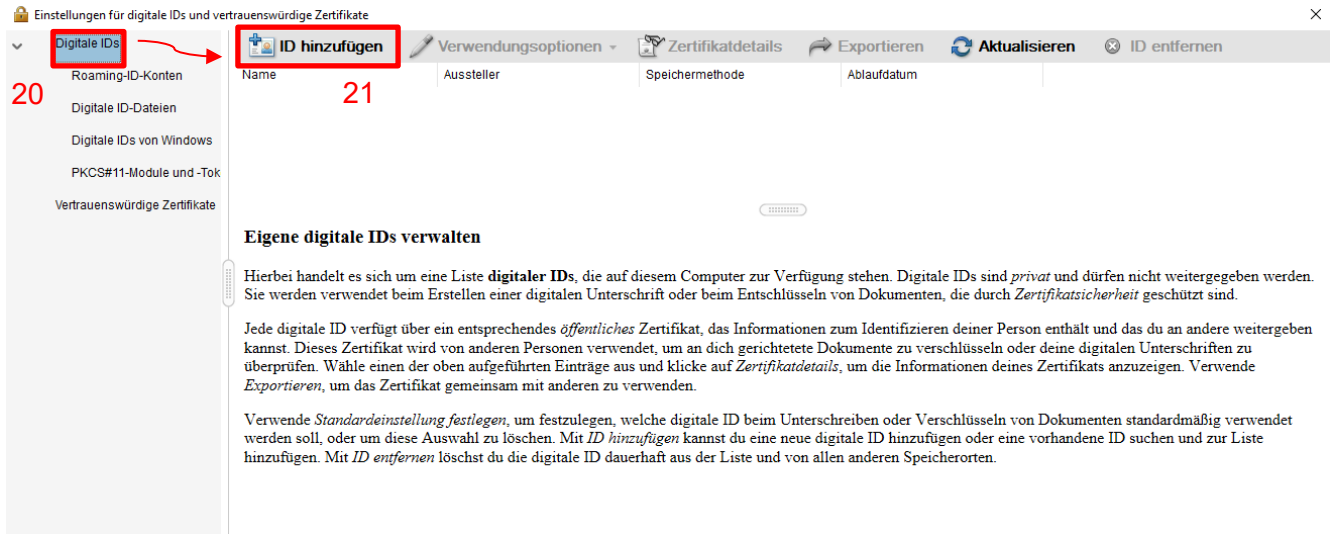

Wählen Sie nun Ihre Zertifikatsdatei.

*Now select your certificate file.*

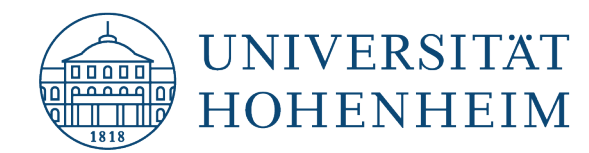

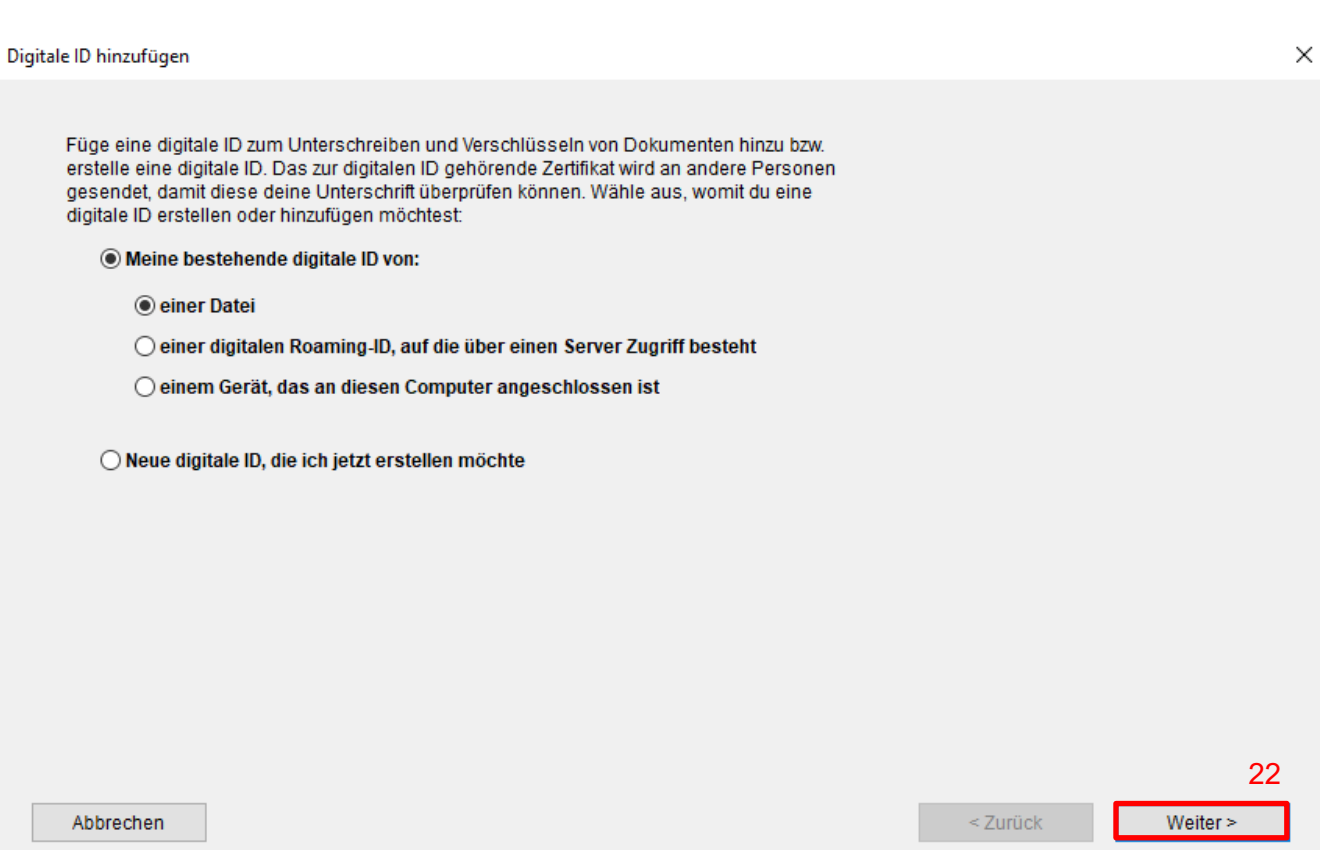

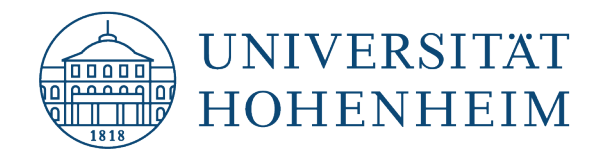

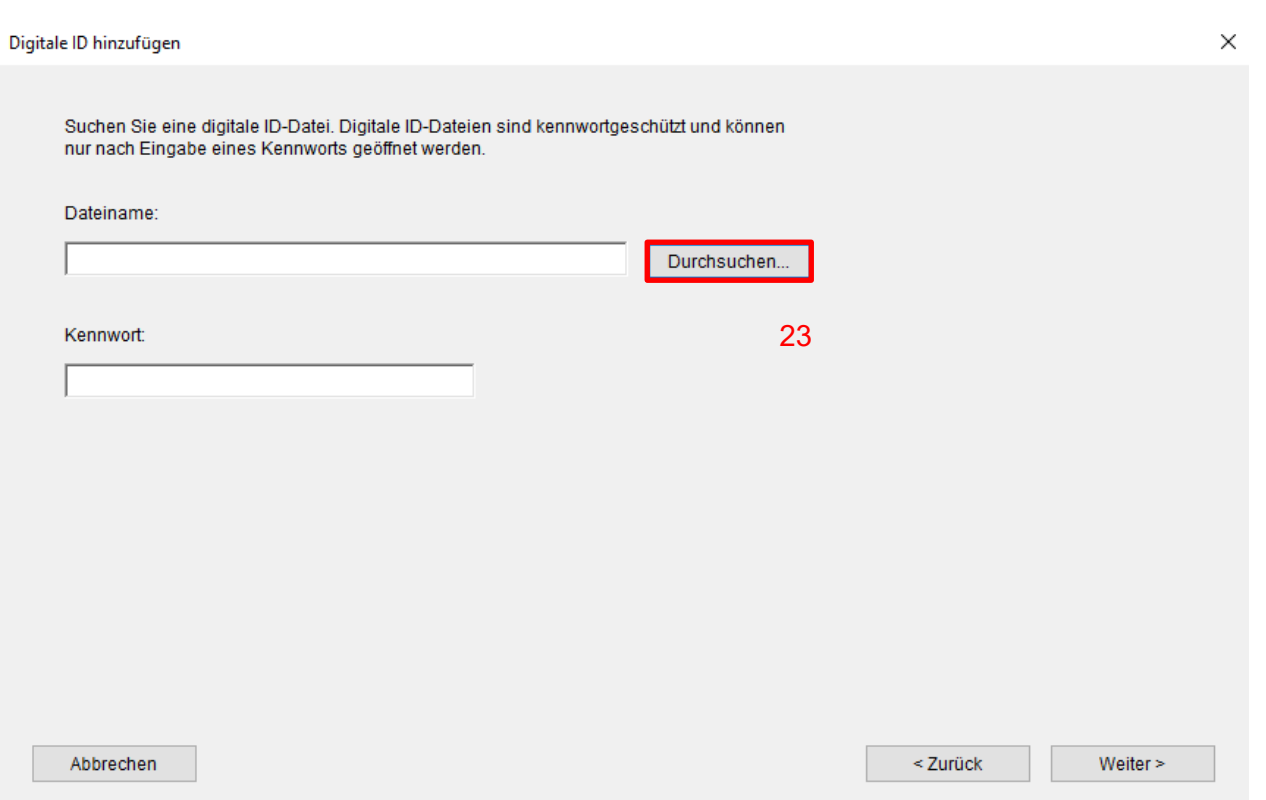

Geben Sie nun den Speicherplatz an, in dem sich Ihre Zertifikatsdatei befindet. Anschließend geben Sie noch das Passwort ein, mit dem Sie die Zertifikatsdatei beim Erstellen gesichert haben und klicken auf "Weiter".

*Now enter the location where your certificate file is located. Then enter the password that you used to secure the certificate file when you created it and click "Next".*

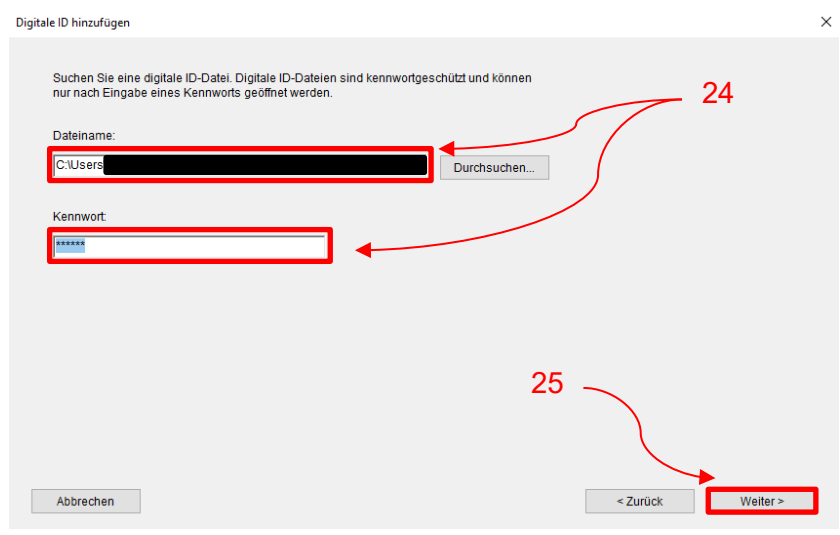

Nun wird Ihnen die Digitale ID angezeigt. Bestätigen Sie mit "Fertig stellen".

*Now the Digital ID is displayed. Confirm with "Finish".*

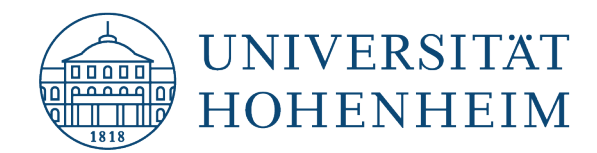

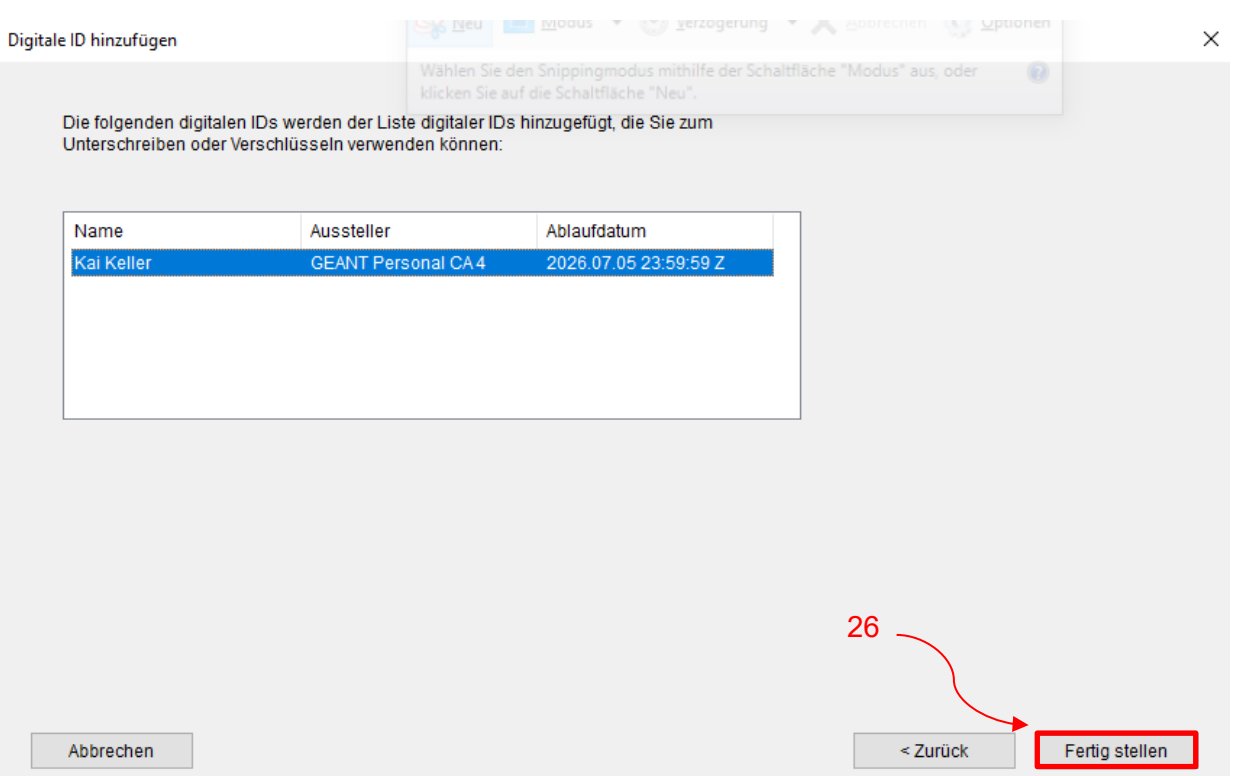

Bei Erfolg wird Ihnen nun nochmals die ID angezeigt. Unter "Verwendungsoptionen" aktivieren Sie bitte noch "Zum Unterschreiben verwenden", "Zum Zertifizieren verwenden" und "Zum Verschlüsseln verwenden".

*If successful, the ID will now be displayed again. Under "Usage options" please activate "Use for signing", "Use for certifying" and "Use for encrypting".*<br>**a** Einstellungen für digitale IDs und vertrauenswürdige Zertifikate

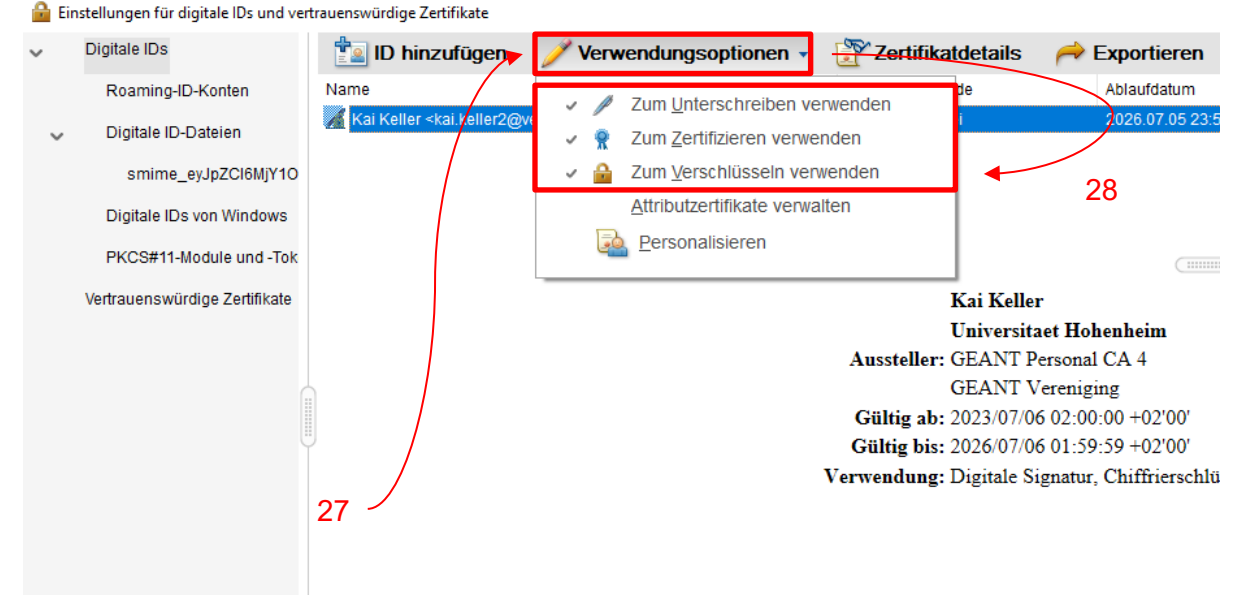

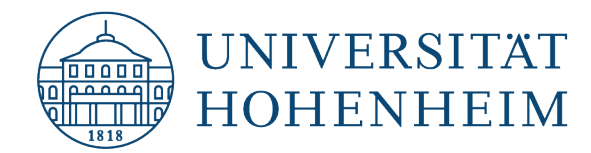

# <span id="page-10-0"></span>Zeitstempeldienst einrichten / Set up timestamp service

Zusätzlich kann ein zertifizierter Zeitstempel zur Unterschrift hinzugefügt warden. Wechseln Sie hierzu wieder in die "Einstellungen" und wählen Sie die Kategorie "Unterschriften". Recht unter "Zeitstempel für Dokumente" wählen Sie "Weitere…".

*In addition, a certified time stamp can be added to the signature. To do this, switch back to the "Settings" and select the "Signatures" category. Right under "Timestamps for documents" select "More...".*

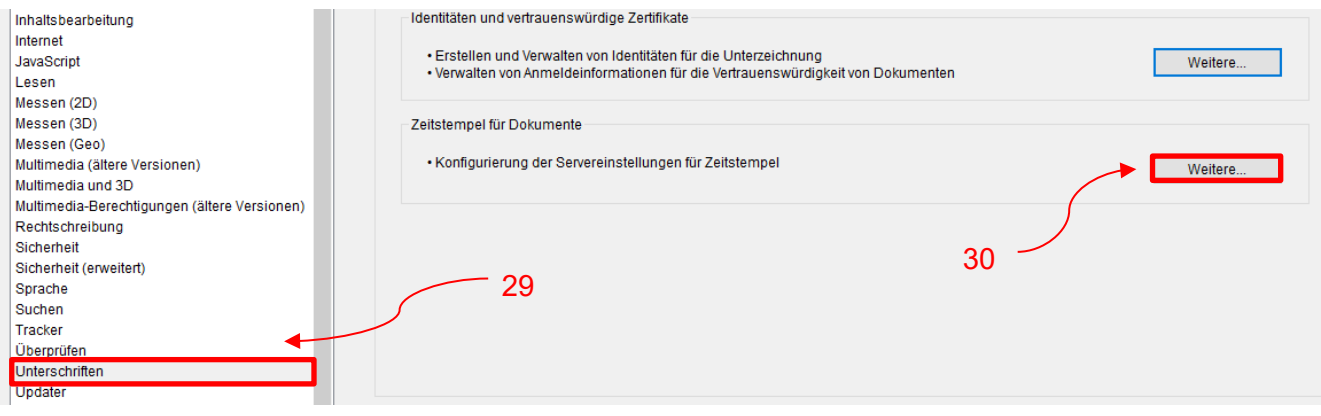

Wählen Sie nun "Uhrzeitstempelserver" und legen über "Neu" einen neuen Uhrzeitstempelserver an. Verwenden Sie folgende Konfiguration: Name: DFN-Zeitstempel Server-URL:<https://zeitstempel.dfn.de/>

*Now select "Time stamp server" and create a new time stamp server via "New". Use the following configuration: Name: DFN timestamp Server URL:<https://zeitstempel.dfn.de/>*

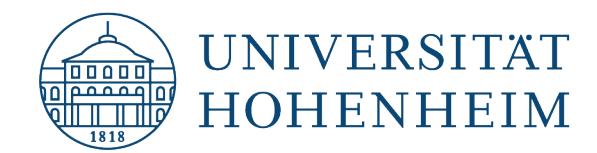

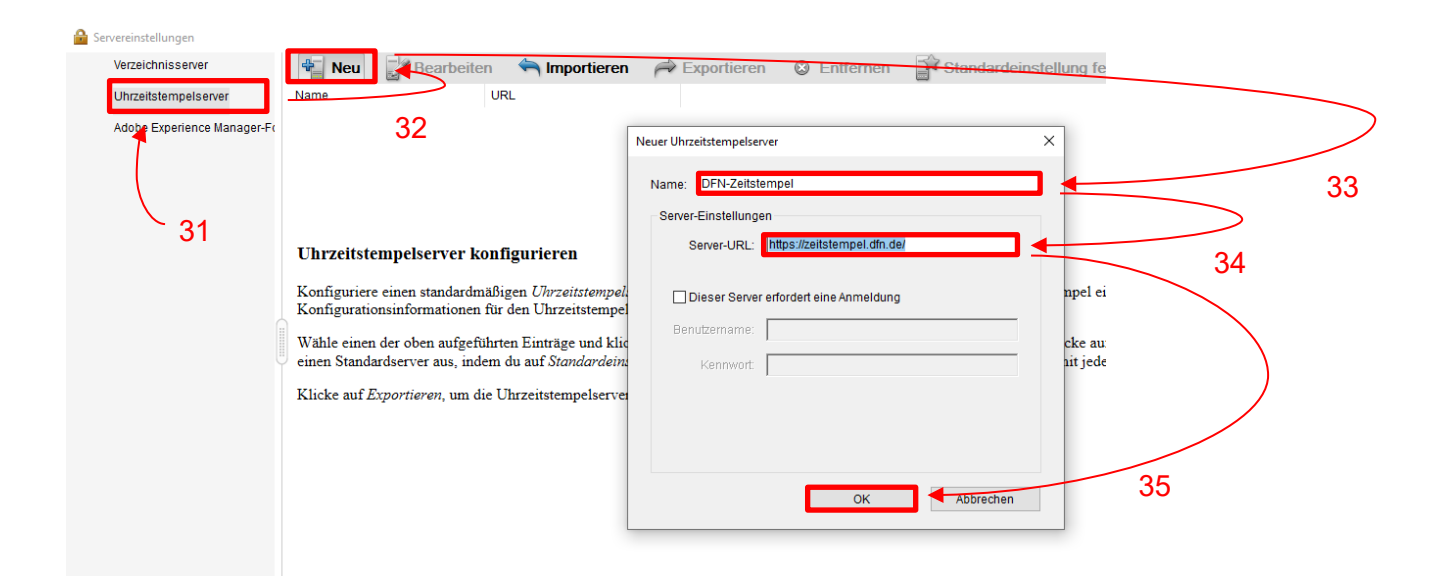

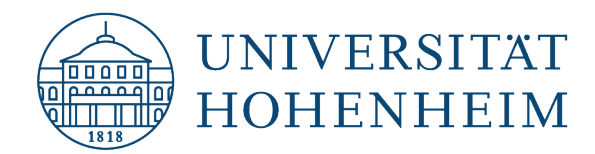

Sollten unerwartete Probleme auftreten stehen wir Ihnen gerne am KIM IT-Service-Desk Biogebäude 1, Garbenstraße 30, 1. UG per E-Mail unter kim-it@uni-hohenheim.de zur Verfügung

Should unexpected problems arise, we will be happy to help you at KIM IT-Service-Desk Biogebäude 1, Garbenstraße 30, 1. Basement email us at kim-it@uni-hohenheim.de